# OTF Studioメニュー CHモード 単層膜の特性解析(n, k)

# メニュー バー

ASモード、MOモード、CHモード、REモードの切り替え プロジェクトの新規作成 プロジェクトの上書き保存 プロジェクトの名前を付けて保存 プロジェクトを開く

**SOF D D B B +** \* 2023-06-16 BK7 fitti Compute Results Project Home Import View Settings Help ■ Column ■ 门 Copy  $\alpha$ **CARGE**  $\gamma$ 我 **BBB** D alt.  $\mathbf{r}$  $\left\| \cdot \right\|$ ┽ 66 Find 唒 **AB** Rename  $\| \|\|$  Grid  $\sim$  $\cap$ Chart **Measurements** Line Substrate Layer Load Edit **New** Q Preview Paste **BB** R<sub>x</sub> Delete  $\frac{1}{2}$  Del Row  $\frac{1}{2}$ Designer Material **Data Operations** Undo Clipboard Table Chart Database

# Homeメニュー

#### HOMEメニューは、登録データベースに関する項目です。

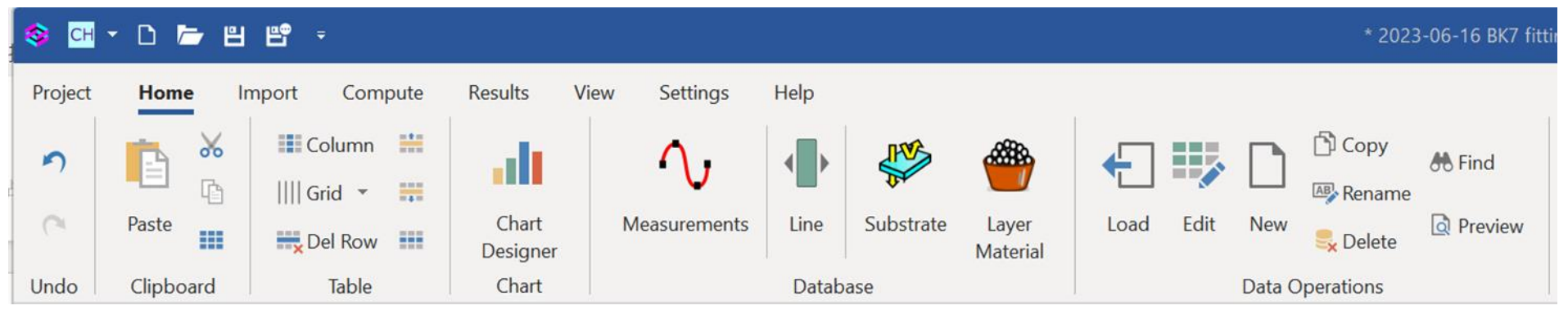

Column:コラムエディタ(列の編集) Grid:グリッドの分割数と間隔設定 Delete Row:行の削除

Measurements :測定値の登録 Line :累積目標、平均値目標

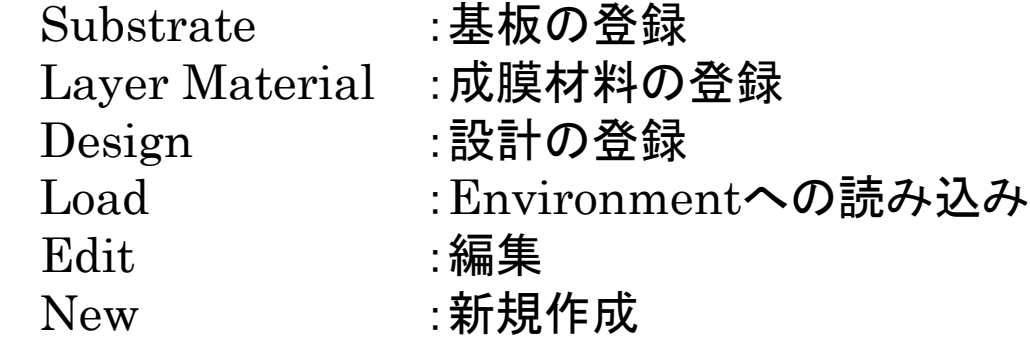

Chart Designer Char :チャートを選択時にチャート表示内容(線種、色、位置等)を編集

# Importメニュー

Importメニューでは、基板や材料の屈折率データ、および分光器やエリプソデータを取り込みます。

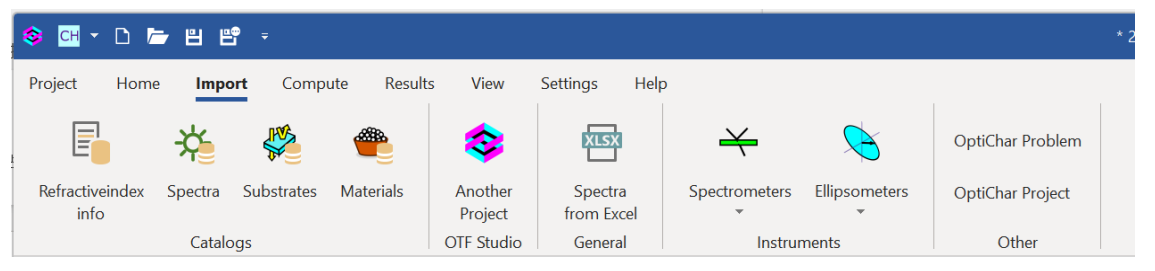

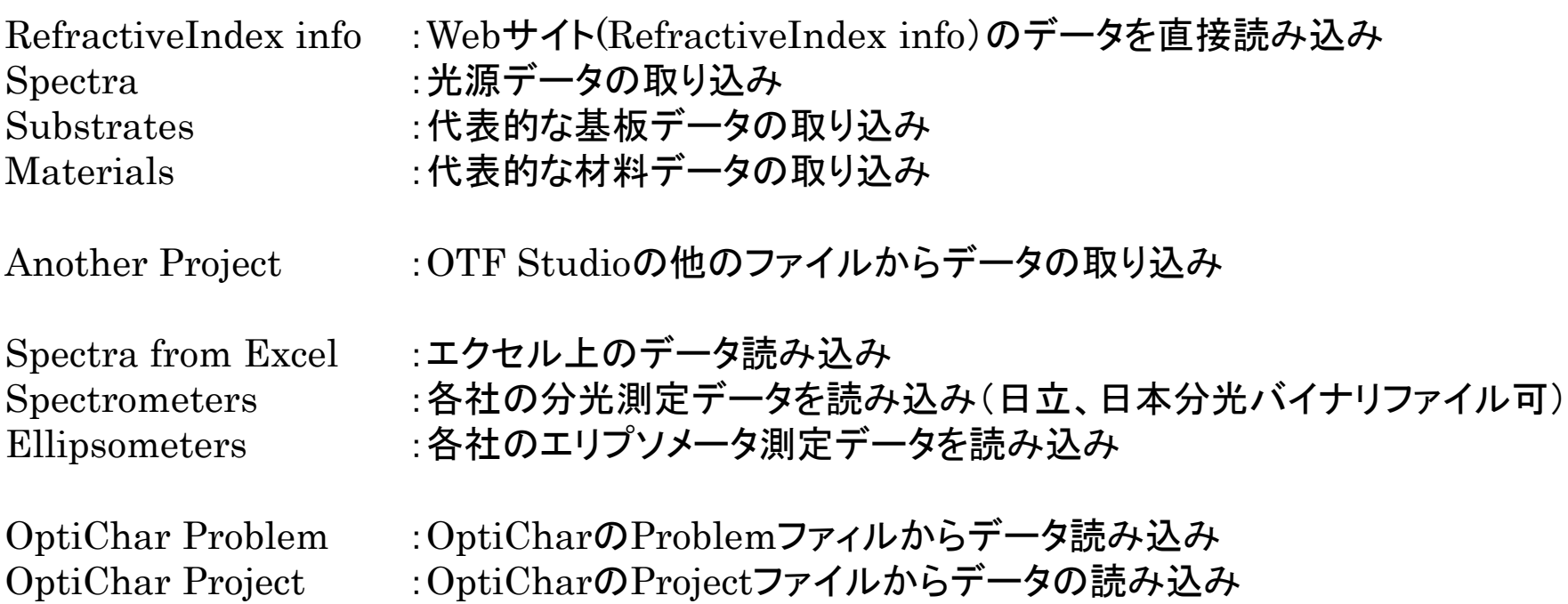

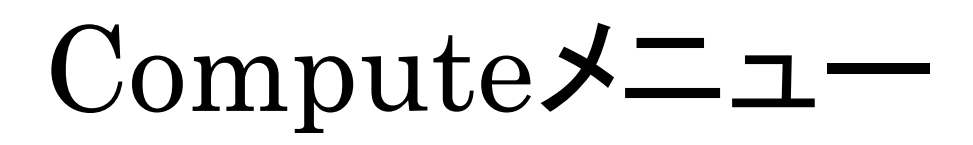

#### 基板、単層膜の特性解析を実行するためのメニューです。

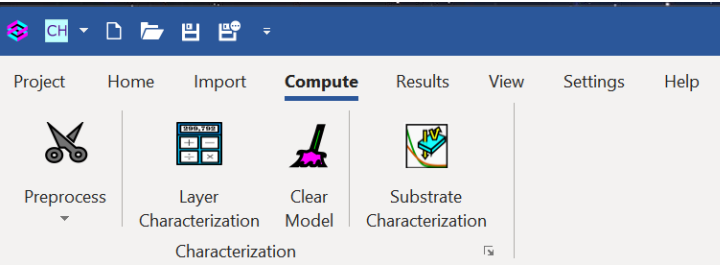

Clear Model : 解析したデータをクリアする

## Preprocess : アンデータを解析前に解析範囲指定や範囲除去加工する

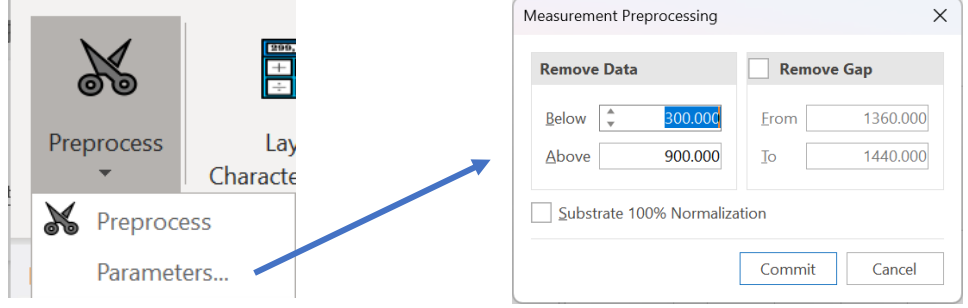

Layer Characterization :単層膜の測定データを指定条件に基づきn,k解析する Substrate Characterization :基板の測定データを指定条件に基づきn,k解析する

# Resultsメニュー

#### 設計結果の表示、保存、エクスポートが可能です。

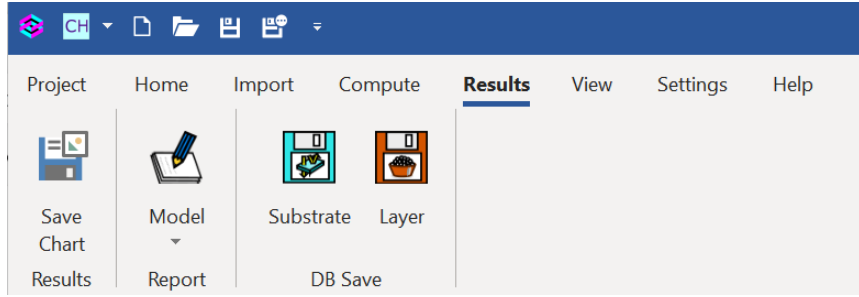

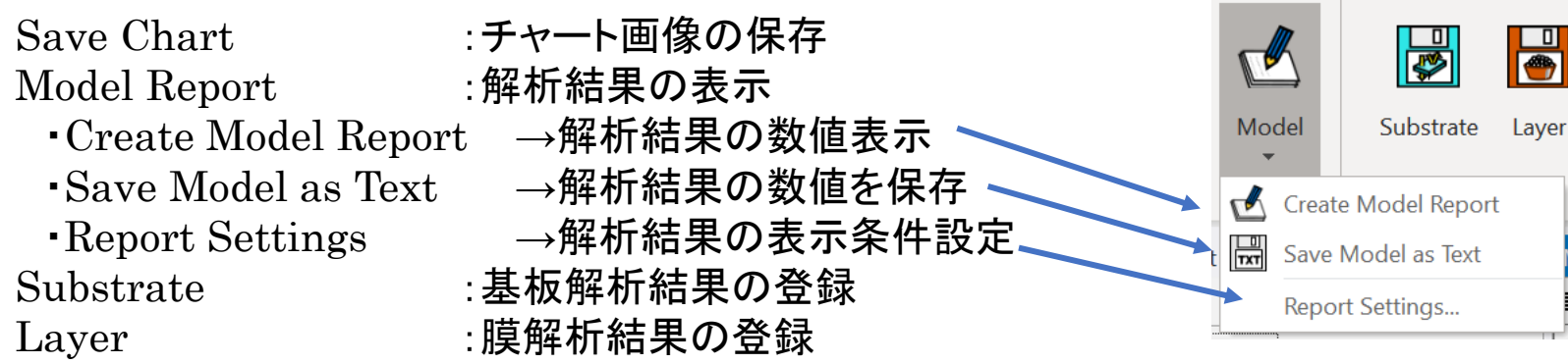

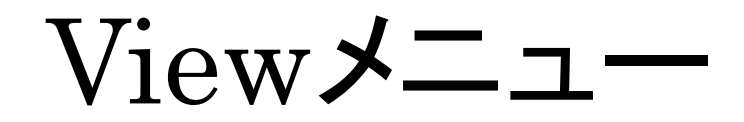

#### クリックした項目に対応するウィンドウが開きます。

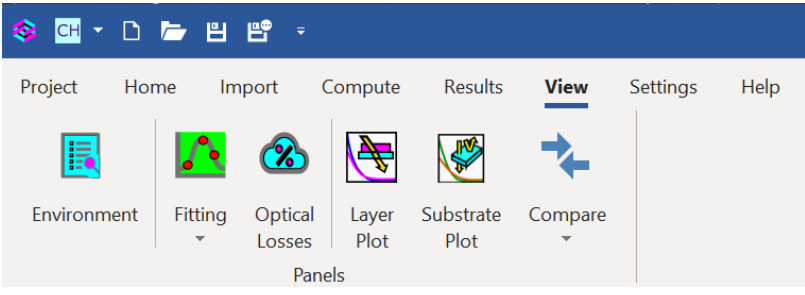

Environment :Fitting計算するためにLoadしたデータが表示されるウィンドウ

Fitting :測定データとFitting結果のチャートが表示されるウィンドウ ・Partial Discrepancies → Fitting結果と測定値の差異が表示されます Fitting

Optical Losses : 光学ロス(通常き吸収)のチャートが表示されます

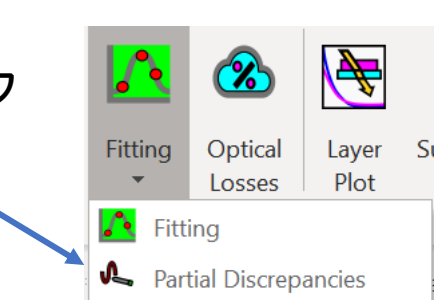

- Layer Plot : 単層膜をFittingした結果のチャートが表示されます
- Substrate Plot :基板をFittingした結果のチャードが表示されます

Compare :保存された基板あるいは膜を比較するチャートが表示されます。

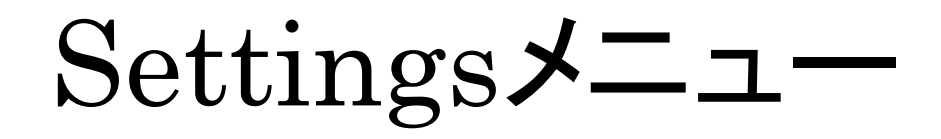

# 共通条件を設定します。 【General Options】

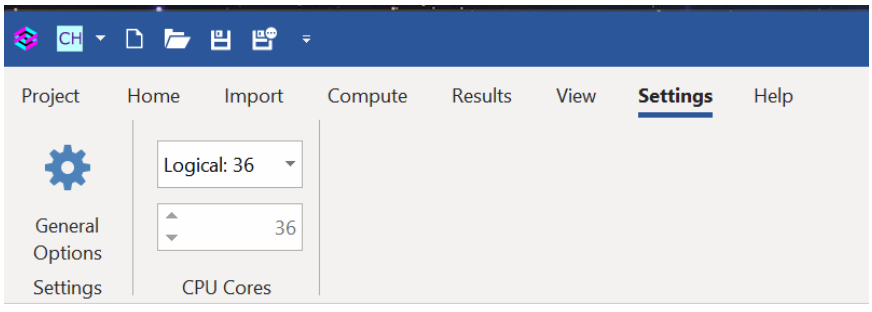

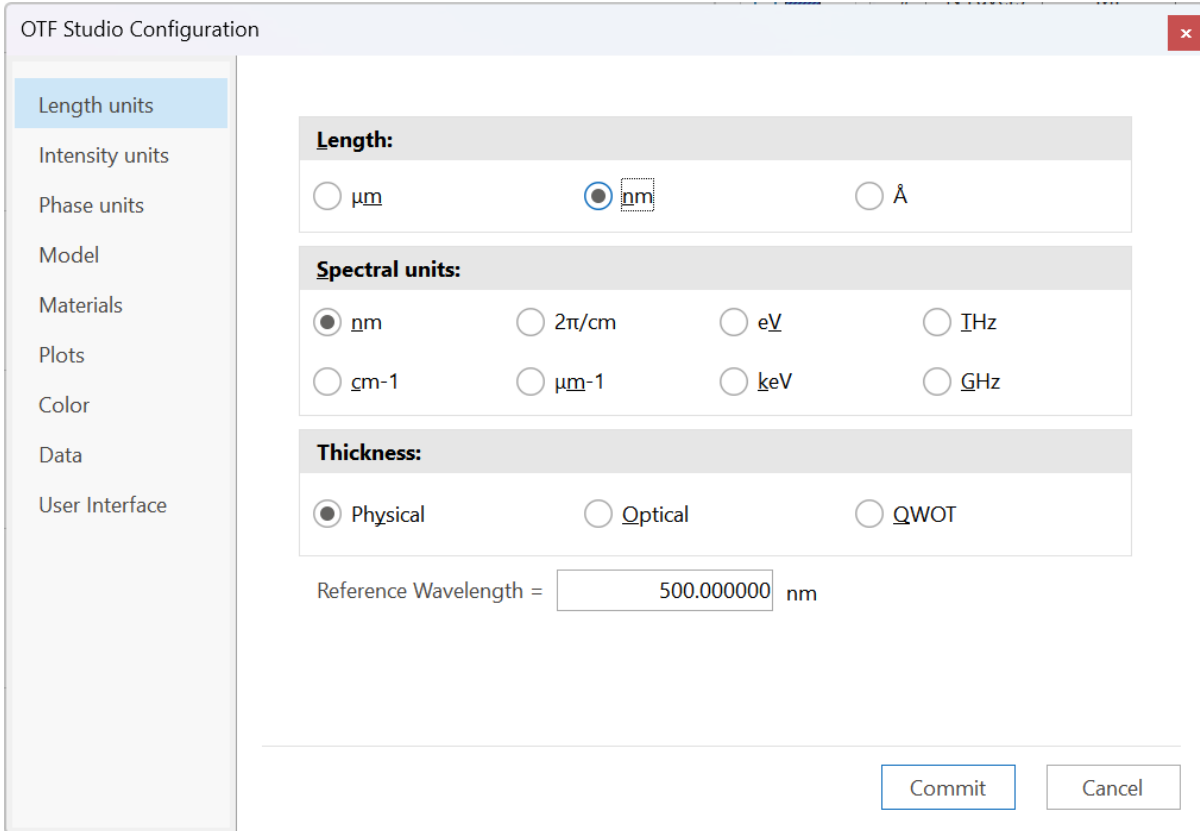

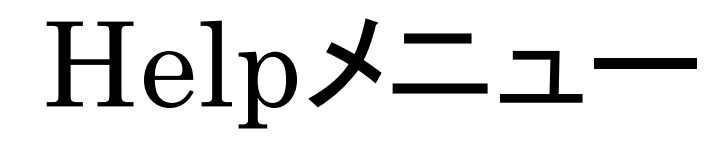

## ヘルプおよびソフトウェア情報が開きます。

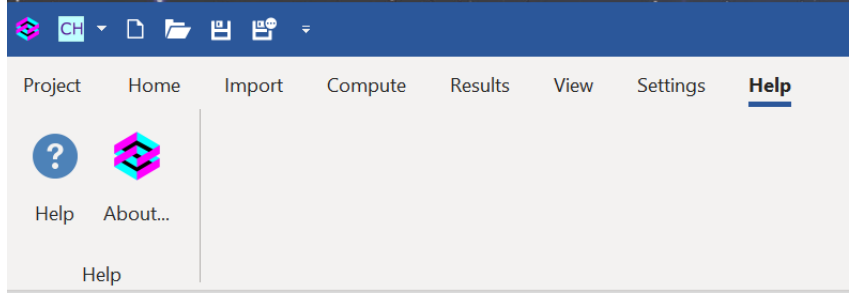

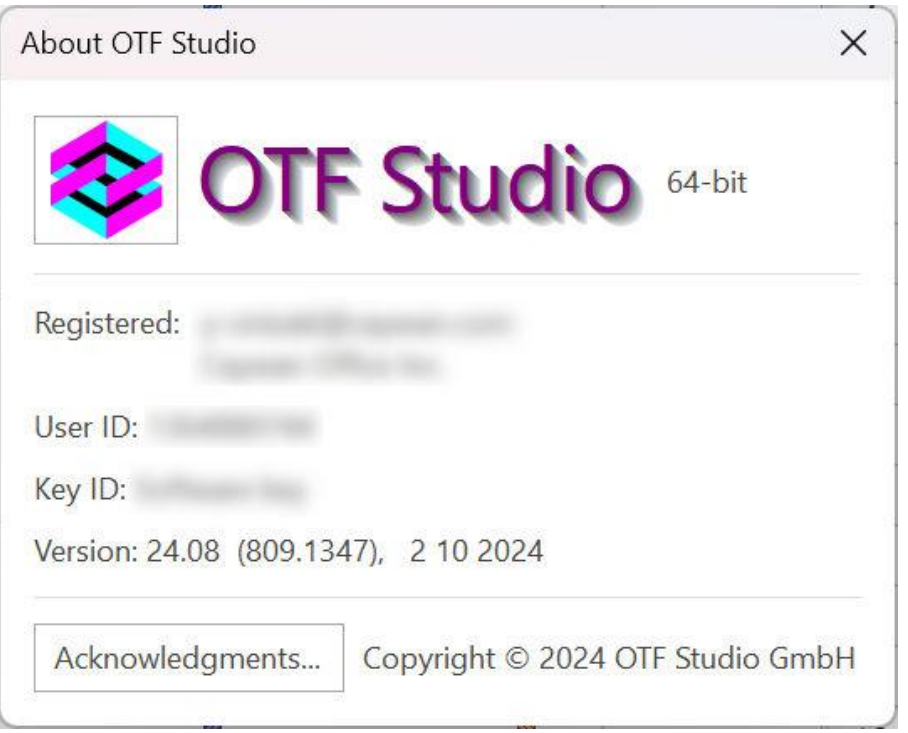